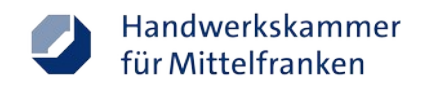

# **Erste Schritte**

Der Zoom-Client ist für Windows, Mac oder Linux und auch für die Smartphone-Betriebssysteme iOS und Android verfügbar.

Alternativ steht ein funktional eingeschränkter Webclient zur Verfügung. Beim Aufruf eines Einladungslinks wird zuerst versucht den installierten Client zu öffnen, der Webclient kann über den Hinweis im unteren Bereich der Seite geöffnet werden:

Sie können es nicht herunterladen? Sie können es dennoch starten, indem Sie hier klicken.

#### Aktuelle Systemanforderungen:

[https://support.zoom.us/hc/de/articles/201362023-Systemanforderungen-f%C3%BCr-](https://support.zoom.us/hc/de/articles/201362023-Systemanforderungen-f%C3%BCr-PC-Mac-und-Linux)[PC-Mac-und-Linux](https://support.zoom.us/hc/de/articles/201362023-Systemanforderungen-f%C3%BCr-PC-Mac-und-Linux)

### **1. Download der Installationsdatei**

Laden Sie sich über Ihren Webbrowser unter folgender Adresse die Installationsdatei herunter:

### <https://hwk-mittelfranken-de.zoom.us/download>

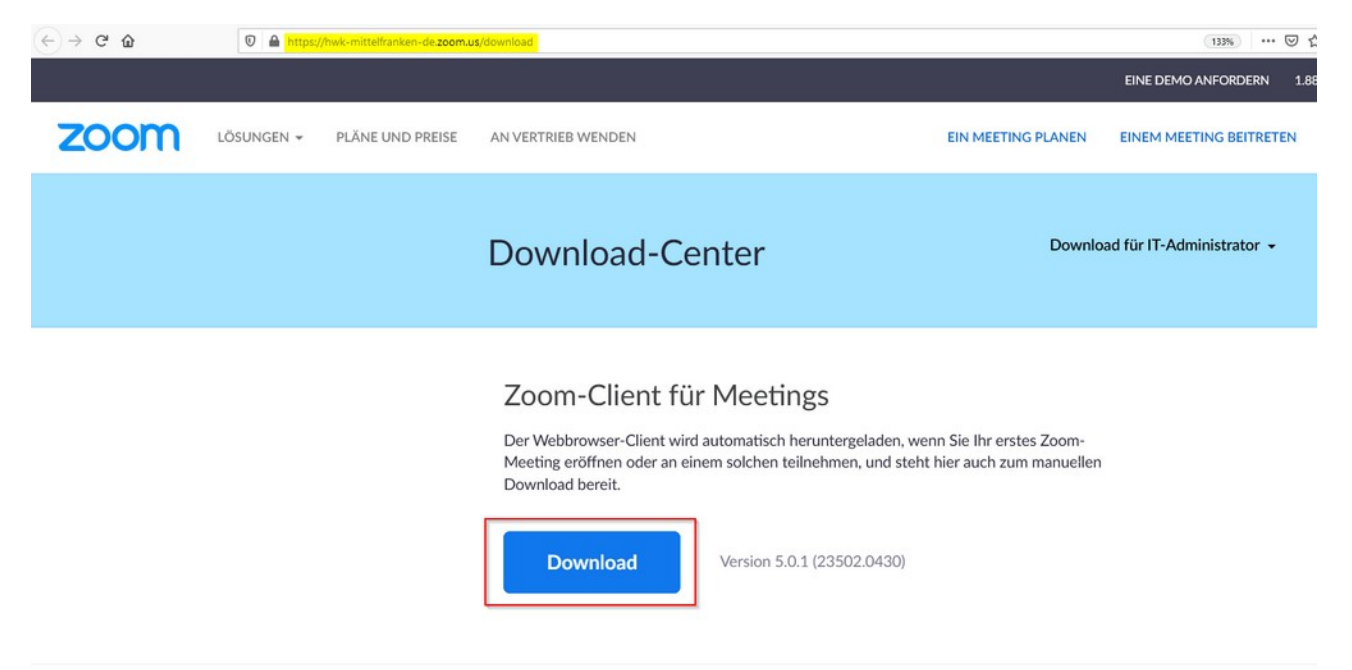

### **1.1 Download in Google Chrome**

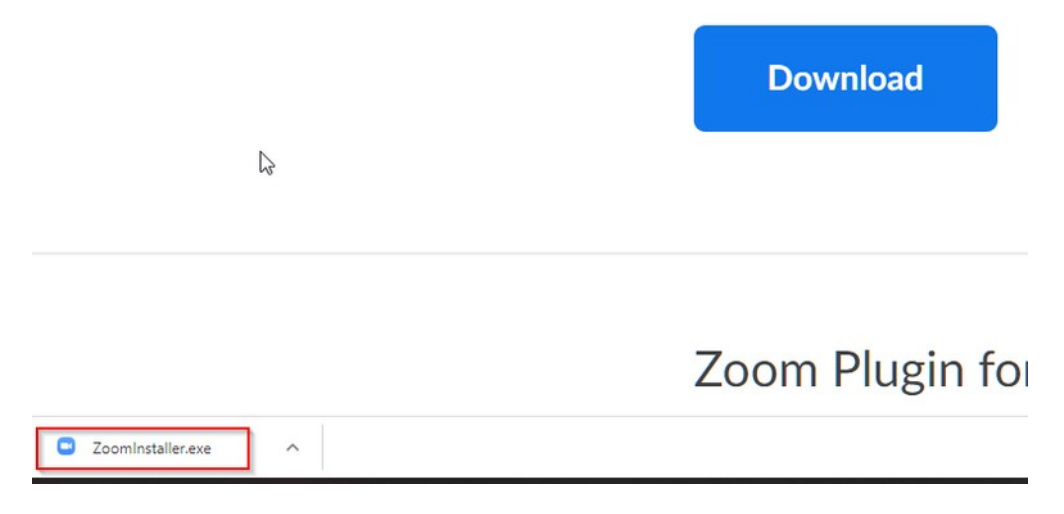

Rufen Sie die Installationsdatei durch Anklicken von **ZoomInstaller.exe** am unteren Rand des Browserfensters auf. Die Installation startet im Anschluss automatisch.

#### **1.2 Download in Mozilla Firefox**

In Firefox muss die Datei zuerst gespeichert werden.

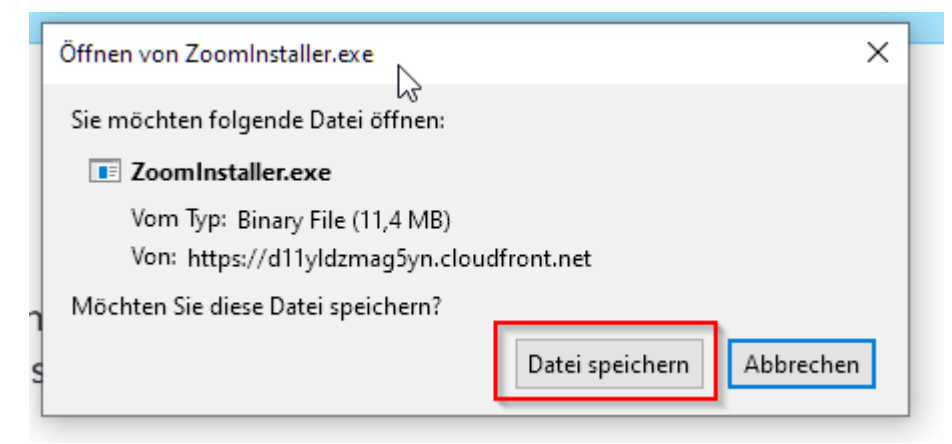

Klicken Sie oben rechts neben der Adressleiste auf den Pfeil und führen Sie die Datei mit einem Klick aus.

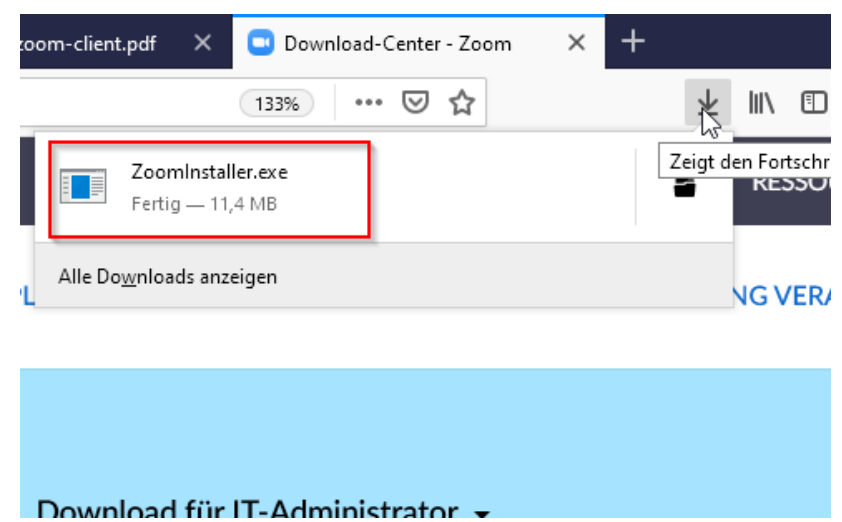

# **1.3 Download in Microsoft Edge**

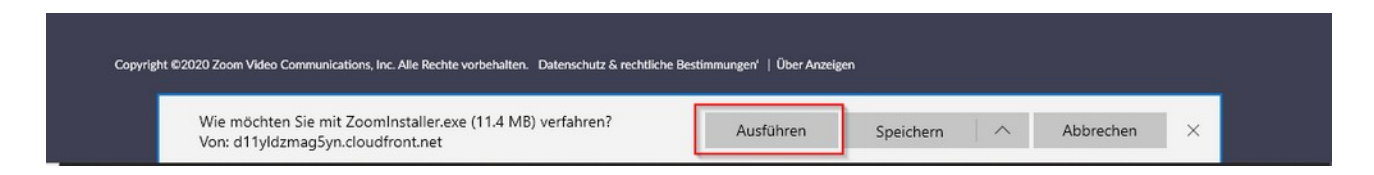

Rufen Sie die Installationsdatei über **Ausführen** am unteren Rand des Browserfensters auf.

### **2. Aufruf des Clients**

Nach der Installation startet der Client einmal automatisch. Später können Sie den Client über das Startmenü oder die Suche aufrufen.

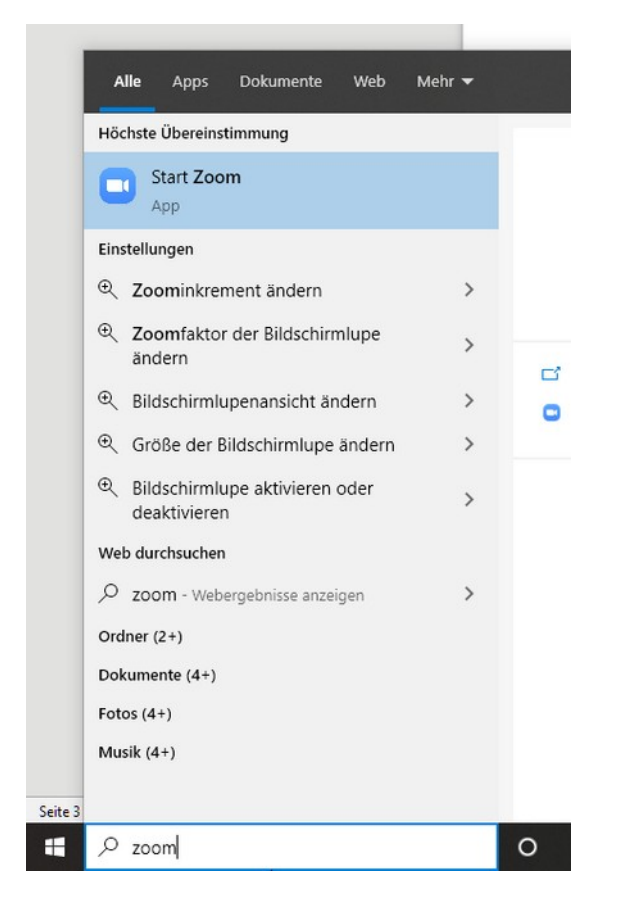

# **3. Anmelden am Client (nur für Dozenten, optional)**

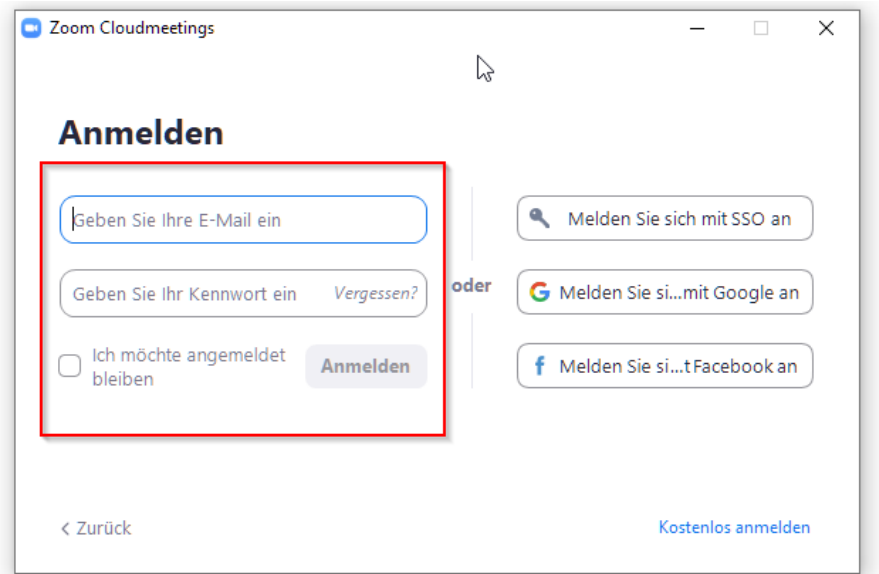

Melden Sie sich mit Ihren Zugangsdaten an.

Nach der Anmeldung stehen die Optionen zum Planen und zum Teilnehmen an Besprechungen zur Verfügung.

### **4. Teilnehmen an einem Zoom-Meeting**

Video-Anleitung zur Teilnahme: <https://youtu.be/-xgI-UofA90>

**Die Teilnahme per Telefon ist nicht möglich.**

Beschreibung der Bedienelemente: [https://youtu.be/Hv1c6OCm\\_tU](https://youtu.be/Hv1c6OCm_tU)

### **5. Planen eines Zoom-Meetings (für Dozenten)**

Video-Anleitung:<https://youtu.be/rxJgpyJEhlc>

Bestimmte Optionen sind durch den Administrator verwaltet und können von Ihnen nicht angepasst werden.

Kontakt: [akademie@hwk-mittelfranken.de](mailto:akademie@hwk-mittelfranken.de)

HWK-Zoom-URL: [https://hwk-mittelfranken-de.zoom.us](https://hwk-mittelfranken-de.zoom.us/)